# **Керівництво користувача**

WINNIES

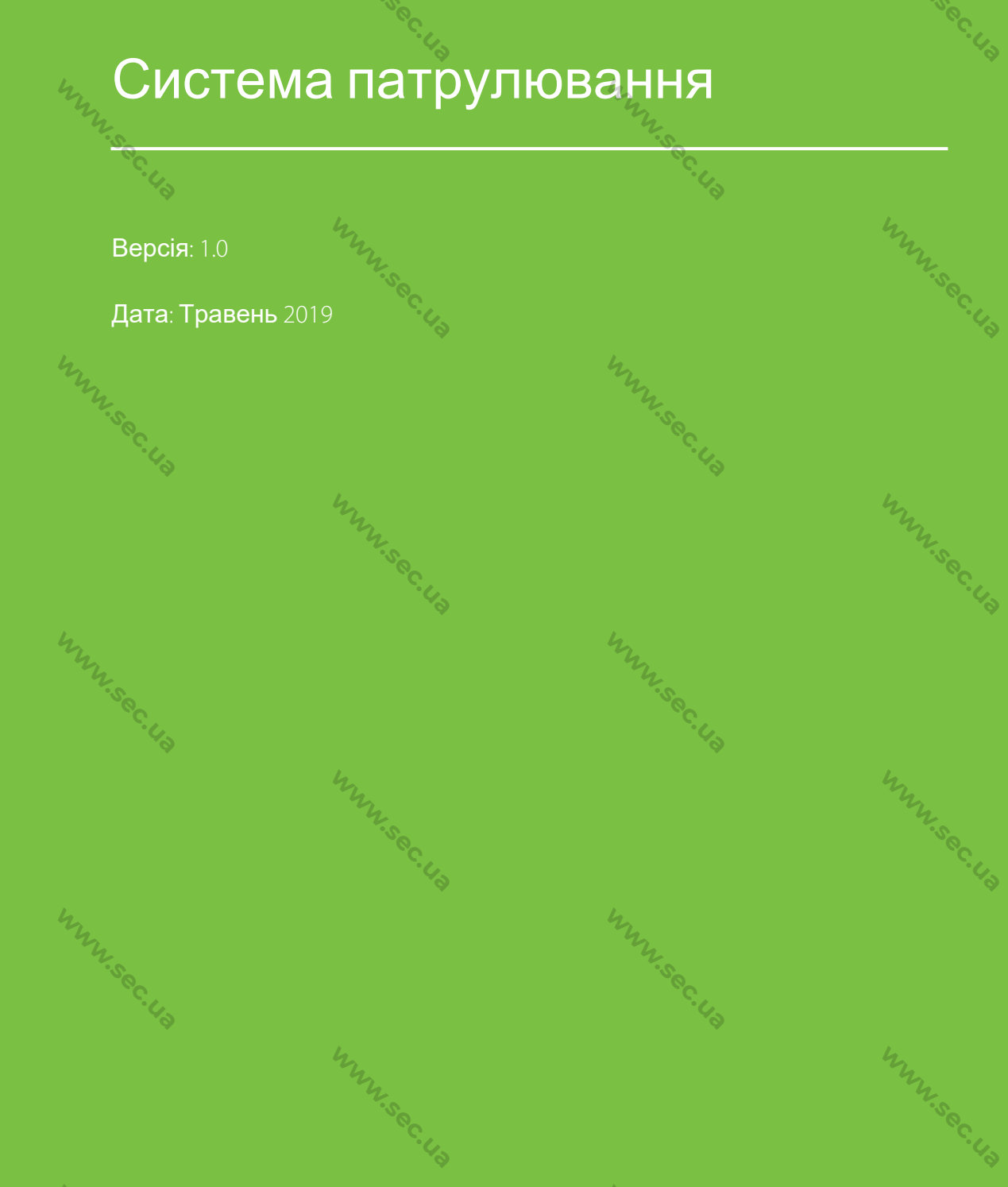

 $4$ 

 $4$ 

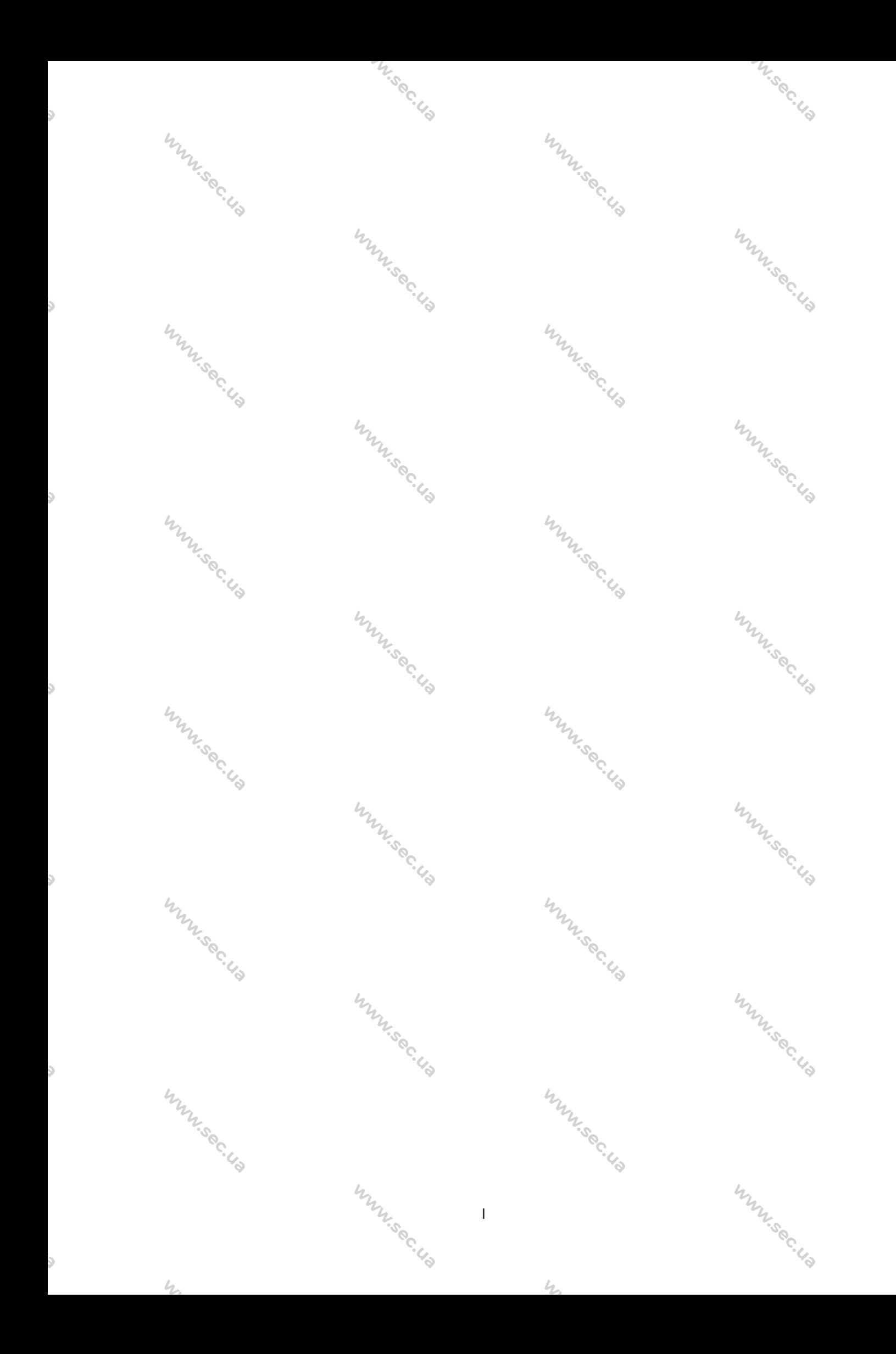

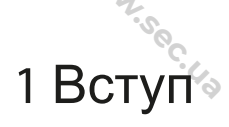

isoc.Ua

#### 1.1 Інструкція з експлуатації

Система включає чотири основні функціональні модулі:

M.sec.Ua

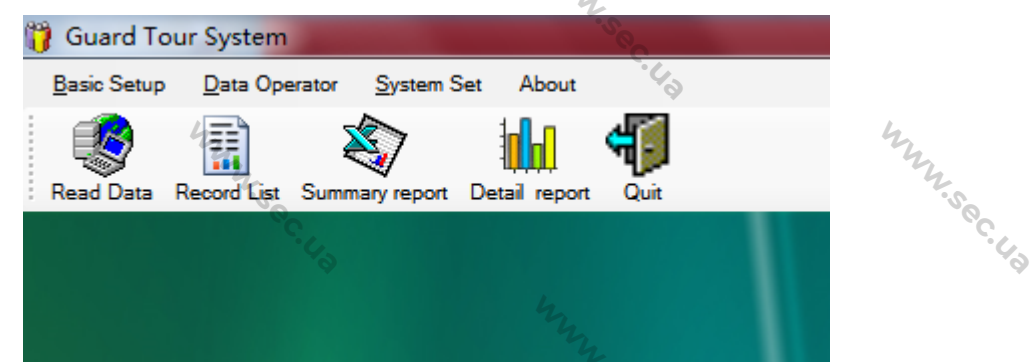

**WWW.Sec.US** 

**Базове налаштування**: Забезпечує загальні функції патрулювання. Ви можете встановити контрольну точку, людину, подію, маршрут, план тощо.

**Ɉɩɟɪɚɬɨɪ ɞɚɧɢɯ: ȼɢ ɦɨɠɟɬɟ ɩɟɪɟɝɥɹɧɭɬɢ ɞɚɧɿ ɩɚɬɪɭɥɸɜɚɧɧɹ ɬɚ ɩɟɪɟɝɥɹɧɭɬɢ ɡɜɿɬ.** Системний модуль: Дозволяє встановлювати відповідні параметри, управляти базою даних (резервне копіювання та відновлення), змінювати пароль, ініціалізувати систему. **Про програму:** Дозволяє перевірити версію програмного забезпечення.

**WWW.Sec.L** 

#### 1.2 Основні етапи роботи

Нижче наведено основні дії щодо використання системи.

1) Завантажте контрольні точки (мітки розташування) та карти патрульним пристроєм.

картизуласти<br>2) Підключіть патрульний пристрій до комп'ютера за допомогою кабелю USB.

3) Встановіть контрольну точку, людину, подію, маршрут, план тощо. у програмному забезпеченні.

4) Почніть патрулювання.

5) Отримання записів патрулювання.

**WINSECTION** 6) За допомогою програмного забезпечення отримайте дані про патрулювання.

**M.Sec.Ua** 

7) Складіть звіти про патрулювання.

1

**WISSOCIA** 

M.Sec.Ua

WWW.sec.Ua

WWW.sec.us

## **WWW.SOC.**  $2$  Управління системою **2.1 Вхід користувачів до системи**

M.Sec.Ua

(1) Двічі клацніть на [ Patrol.exe], після чого відкриється домашня сторінка.<br>  $\mathcal{H}_{\mathcal{U}_{\mathcal{U}_{\mathcal{U}_{\mathcal{U}}}}}$ .

<sup>1</sup>/<sub>2</sub> Login

User

Password:

OK Exit

Admin

÷

**WWW.Sec.** 

**WWW.Sec.US** 

(2)Виберіть користувача, введіть пароль та натисніть [ОК], щоб увійти до системи.

Примітка: Користувач може бути вибраний як Адміністратор, Оператор або Користувач. У різних користувачів різні права для роботи з системою. Адміністратор має всі дозволи. За замовчуванням пароль не заповнено. Після першого входу в систему, для безпеки системи, використовуйте функцію [System Set] > [Change Password] для зміни пароля.

#### 2.2 Вихід із системи

2

**WWW.Sec.Us** 

стеми, щоб вийти з системи.

I.Sec.Ua

**WINSECUTER** 

Натисніть кнопку и ситуаціє або клацніть х уверхньому правому куті інтерфейсу си-

M.Sec.Ua

WWW.sec.Ua

**WWW.Sec.Us** 

L.Sec.Ua

**WINSOCILE** 

## 3 Основні налаштування

Перед налаштуванням необхідно зчитати відповідні контрольні точки (мітки розташування) та карти патрульним пристроєм. Потім підключіть його до програмного забезпечення за допомогою кабелю USB. (**Примітка:** Пристрій не може зчитати контрольні точки або карти, коли він підключений до програмного забезпечення). WWW.sec.Ua

Натисніть [Базове налаштування]. Меню показано нижче:<br>Фа

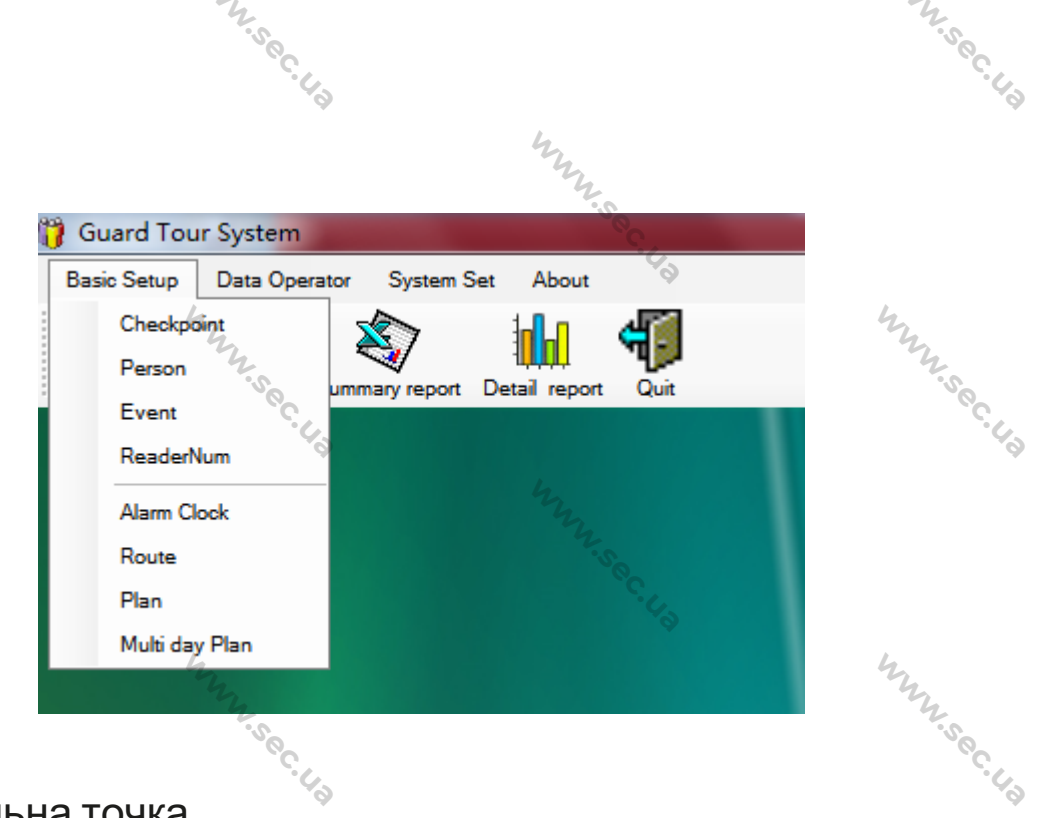

WINN

 $\mathcal{L}$ 

#### 3.1 Контрольна точка

WWW.sec.us

WWW.sec.us

ŏ,

 $4$ 

S

s

s

Встановіть контрольну точку в місці, яке потрібно патрулювати. Патрульні можуть реєструвати картки після того, як вони опиняться в цьому місці та завершать патрулювання.

Ви можете додавати, змінювати, видаляти контрольну точку, а також експортувати дані контрольної точки у форматі Excel або CSV.

1. Натисніть [Checkpoint] > [Download Data], усі контрольні точки та карти, зчитані патрульним пристроем раніше, будуть відображені у списку контрольних точок.

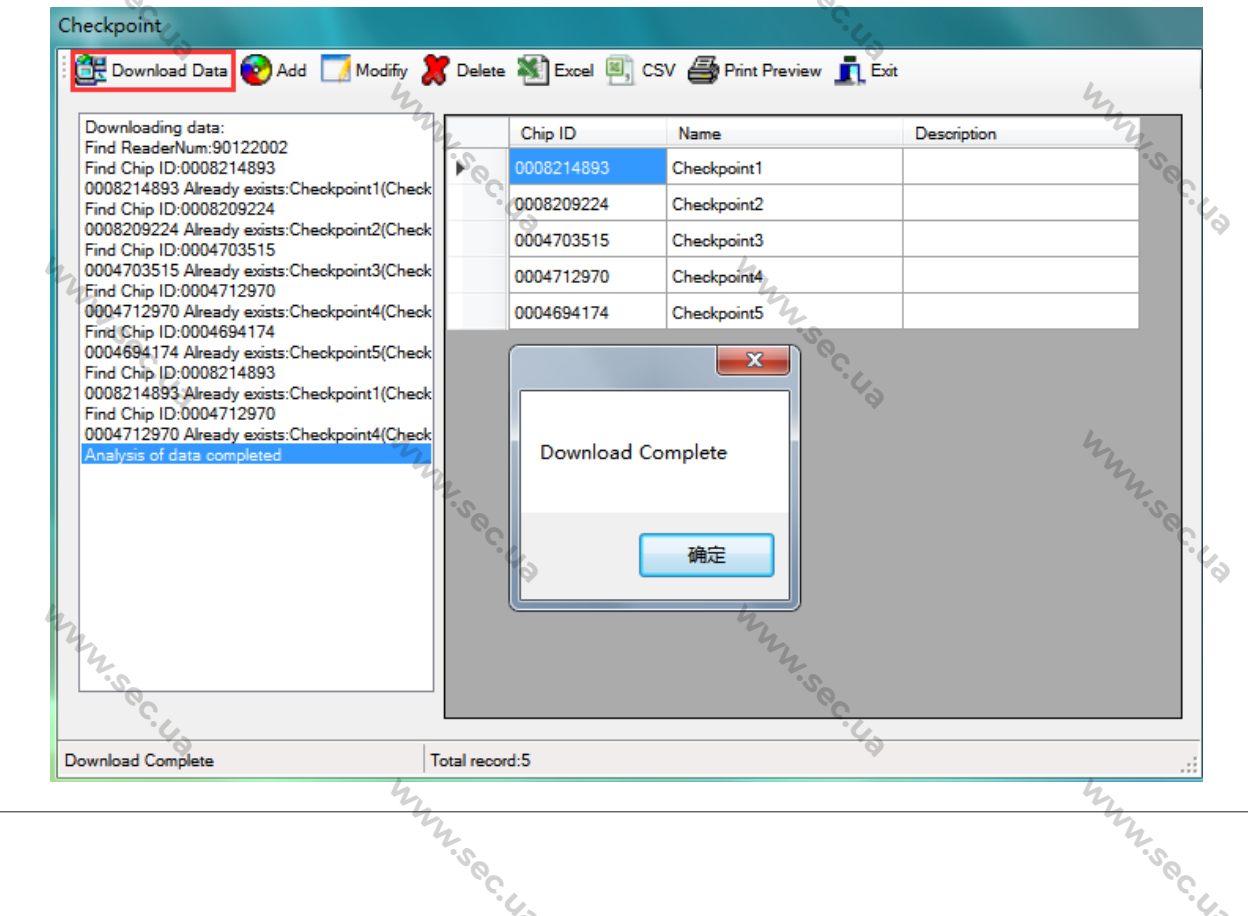

 $4$ 

3

2. Кликните на контрольную точку, которую нужно изменить, и нажмите [Modify], вы можете редактировать идентификатор, имя и описание. После изменения нажмите [Save].

W.sec.Ua

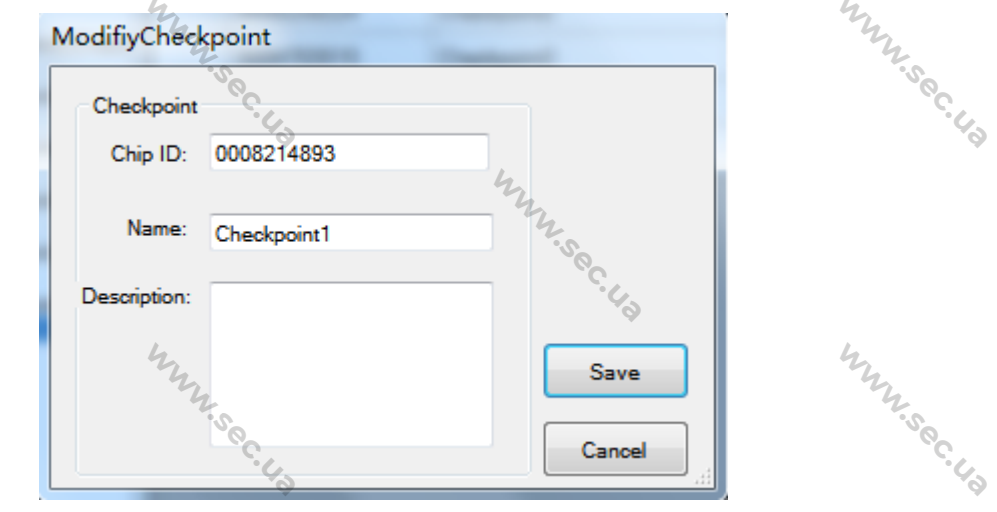

M.Sec.Ua

WWW.sec.Ua

Inniversity

WWW.sec.Ua

**WINSECUTER** 

3. Клацніть на контрольний пункт, що видаляється, і натисніть [Delete], натисніть [Yes], щоб підтвердити видалення. **Примітка:** Віддалений елемент відображатиметься у списку персоналу. Якщо потрібно експортувати дані контрольної точки, натисніть [Excel] або [CSV] і виберіть місце для збереження. $u_{\alpha_k}$ 

#### 3.2 Патрульні

WWW.sec.us

**WWW.Sec.US** 

WWW.sec.ua

4

Ця функція дозволяє додавати патрульних до системи патрулювання.

WWW.sec.us

**WINSOCIL** 

Ви можете додавати, змінювати, видаляти патрульні, а також експортувати дані про них у форматі Excel або CSV.

1. ɇɚɬɢɫɧɿɬɶ [Person] > [Download Data], ɭ ɫɩɢɫɤɭ ɤɨɪɢɫɬɭɜɚɱɿɜ ɡ'ɹɜɥɹɬɶɫɹ ɜɢɞɚɥɟɧɿ ɪɚɧɿше елементи.

WWW.sec.us

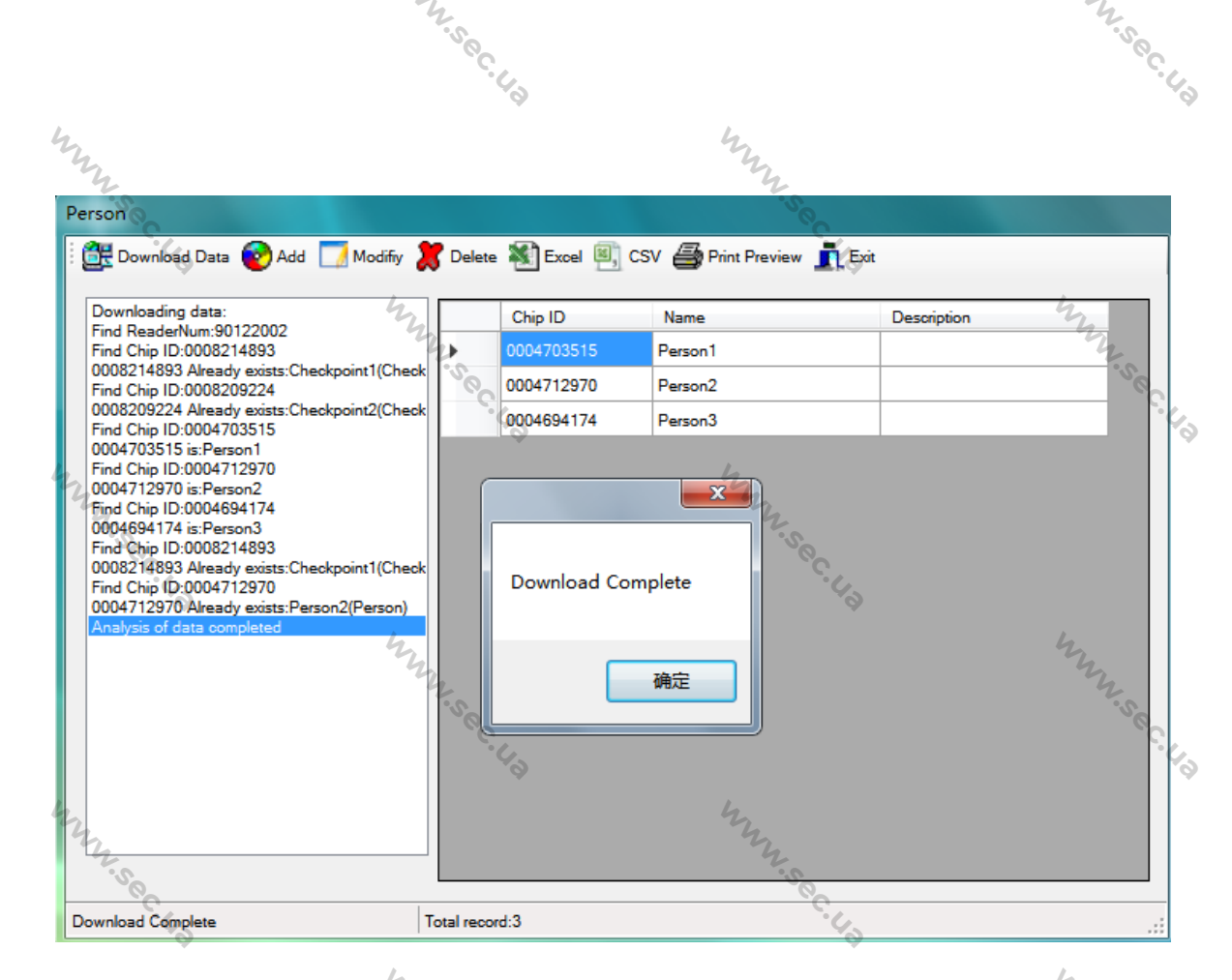

2. Виберіть користувача, якого потрібно редагувати, та натисніть [Modify], ви можете редагувати iдентифiкатор, iм'я та опис. Пiсля внесення змiн натиснiть [Save]. isec.La

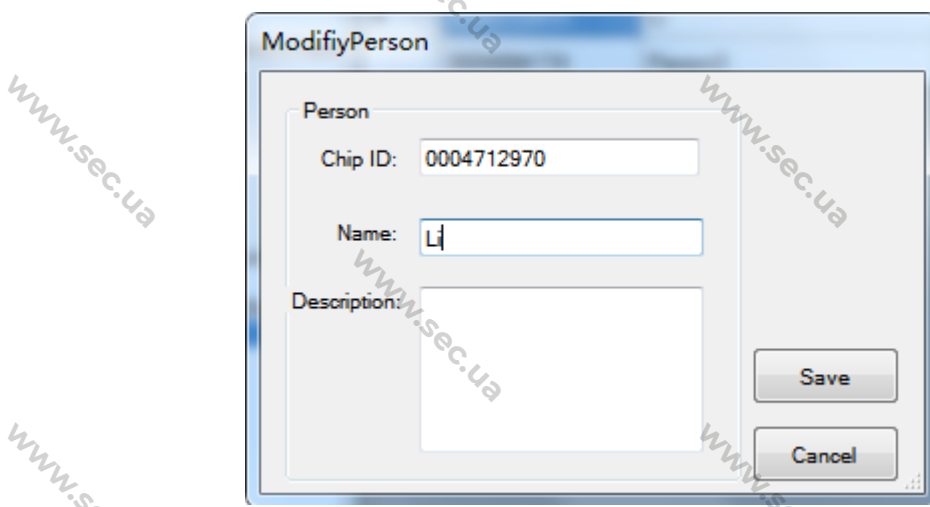

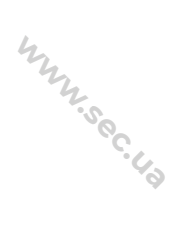

3. Виберіть користувача, якого потрібно видалити, та натисніть [Delete], натисніть [Yes], щоб підтвердити видалення. **Примітка:** Віддалений елемент відображатиметься у списку подій.

Якщо ви хочете експортувати дані про людину, натисніть [Excel] або [CSV] і виберіть папку для збереження.

**WINSOCILL** 

# WWW.sec.Ua

**WINSOCILE** 

#### 3.3 Подія

WINNS

Ця функція дозволяє додати події, які можуть відбуватися під час патрулювання або які потрібно додати до списку подій.

Ви можете додавати, змінювати, видаляти події, а також експортувати дані про події у форматі Excel або CSV.

M.Sec.Ua

WWW.sec.Ua

WWW.sec.Ua

**WINSECTION** 

**W.Sec.Ua** 

1. Натисніть [Event] > [Download Data], у списку подій з'являться елементи, видалені раніше.

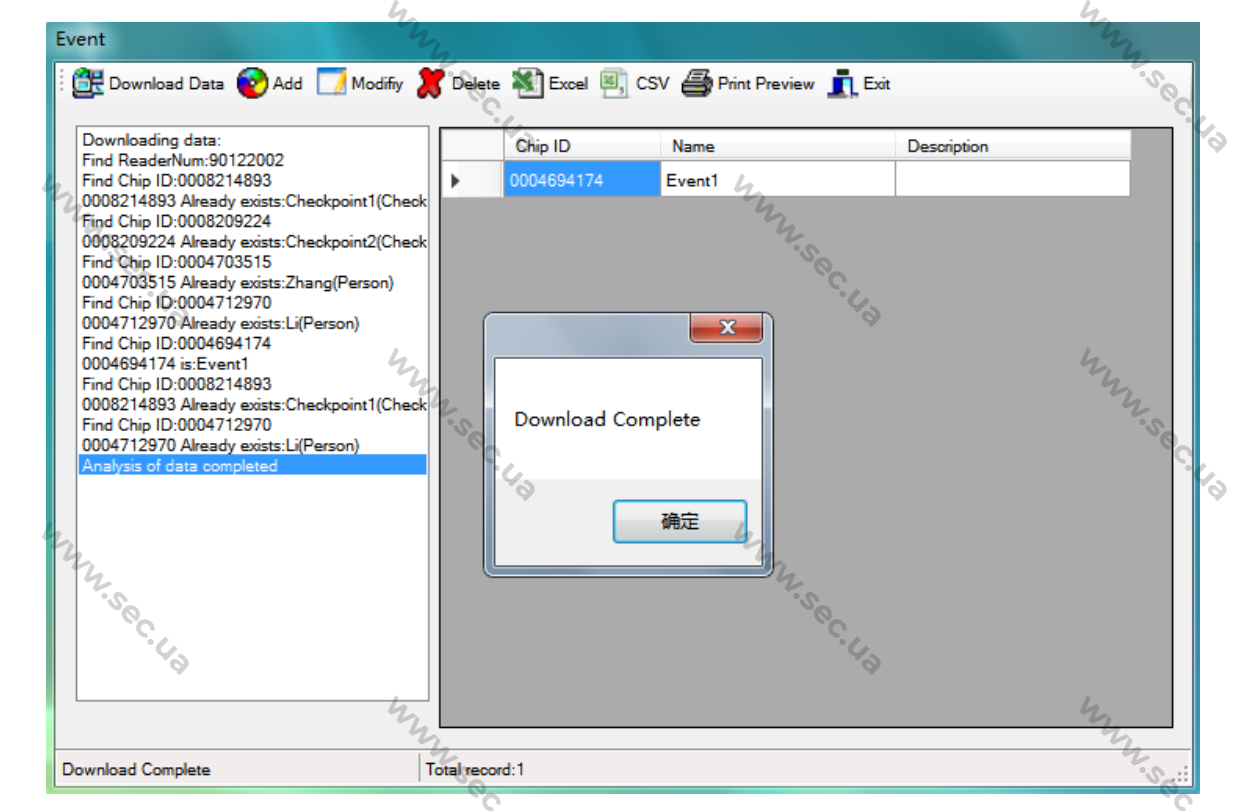

2. Натисніть подію, яку потрібно змінити, і натисніть [Modify], ви можете редагувати ідентифікатор, why

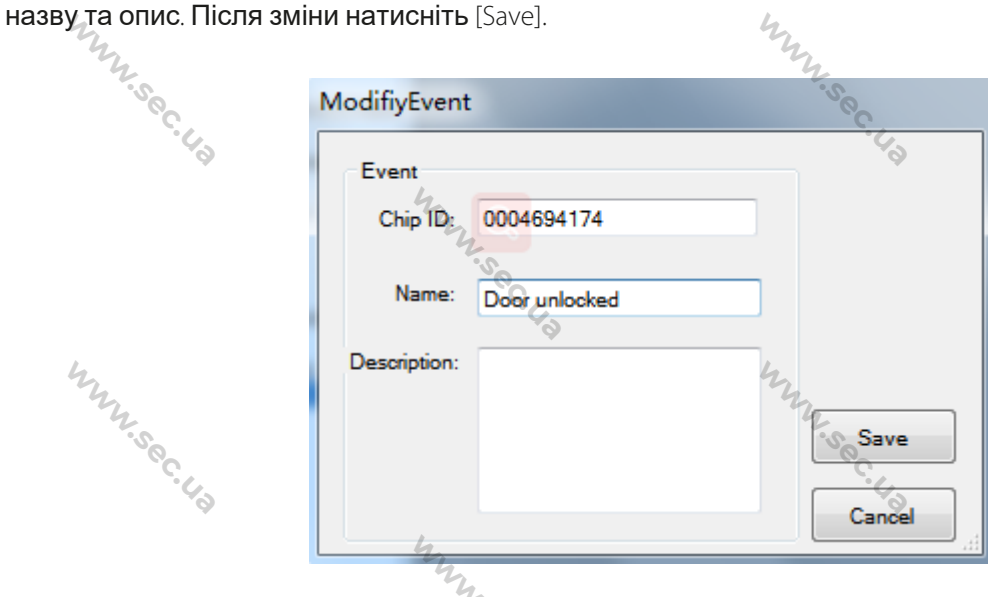

3. Натисніть подію, яку потрібно видалити, і натисніть [Delete], натисніть [Yes], щоб підтвердити видалення.

Якщо ви бажаєте експортувати дані про подію, натисніть [Excel] або [CSV] і виберіть папку для збереження. L.sec.Ua

**WINSOCILLE** 

6

S

b

## 3.4 Зчитувальний пристрій

 $\mu_{\nu_{\nu_{\ell_{\gamma_{\nu_{\ell_{\gamma}}}}}}}}$ 3.4 Зчитувальний пристрій<br>Ця функція дозволяє встановити ідентифікатор та ім'я патрульного пристрою.

W.sec.Ua

Ви можете додавати, змінювати, видаляти патрульний пристрій, а також експортувати дані у форматі Excel або CSV.

1. Натисніть [ReaderNum] > [Download Data], патрульний пристрій, який підключається до програмного забезпечення, буде відображено у списку пристроїв.

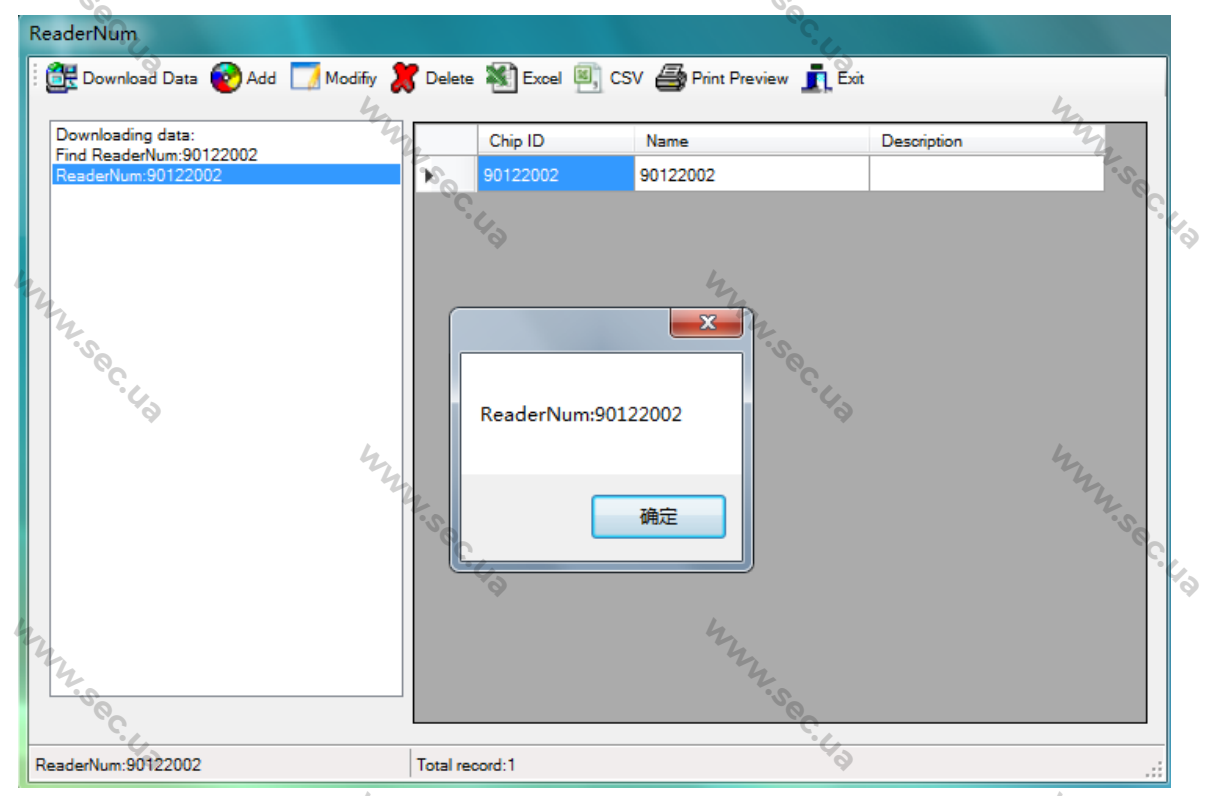

2. Натисніть на пристрій, який потрібно змінити, і натисніть [Modify], ви можете редагувати ідентифі-

катор, ім'я та опис. Після зміни натисніть [Save].

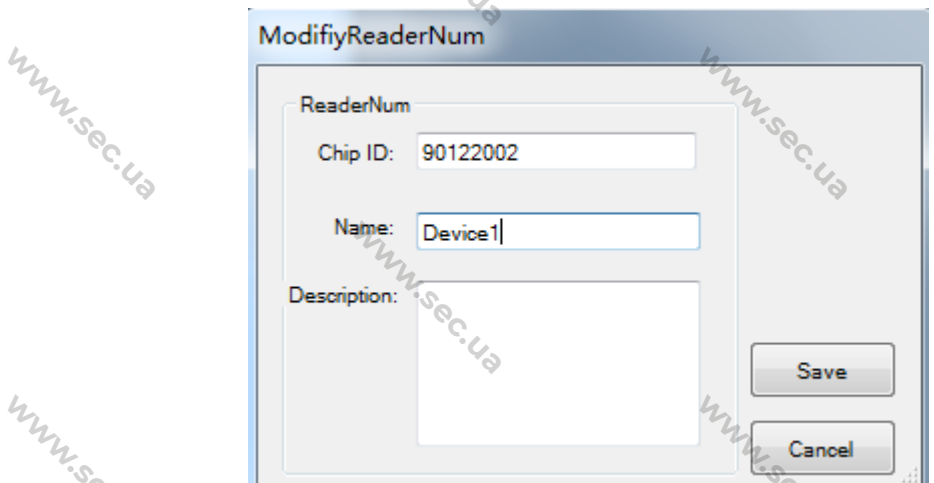

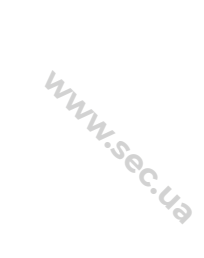

ن<br>ون  $\epsilon_{\rm o}$ 

M.Sec.Ua

3. Натисніть на пристрій, який потрібно видалити, і натисніть [Delete], натисніть [Yes], щоб підтвердити видалення. **WWW.Sec.US WINSECUTER** 

7

If you need to export the device data, click [Excel] or [CSV], and choose the path to save it.

W.Sec.Ua

#### 3.5 Тривожний годинник

8

Innnisec.us

WWW.sec.Ua

b

а 5 Тривожний годинник<br>Ша функція дозволяє встановити годинник тривоги та синхронізувати їх із патрульним пристроєм. Ви можете додати, видалити годинник тривоги, синхронізувати їх із патрульним пристроєм або очистити годинник тривоги патрульного пристрою, а також експортувати дані годинника тривоги у форматі Excel.

**W.Sec.Up** 

**WWW.Sec.US** 

**WHISBOCILE** 

1. Натисніть [Alarm Clock], виберіть тиждень та підказку (звук або вібрація), встановіть час спрацювання тривоги, потім натисніть [Generate], годинник тривоги з'явиться у списку.

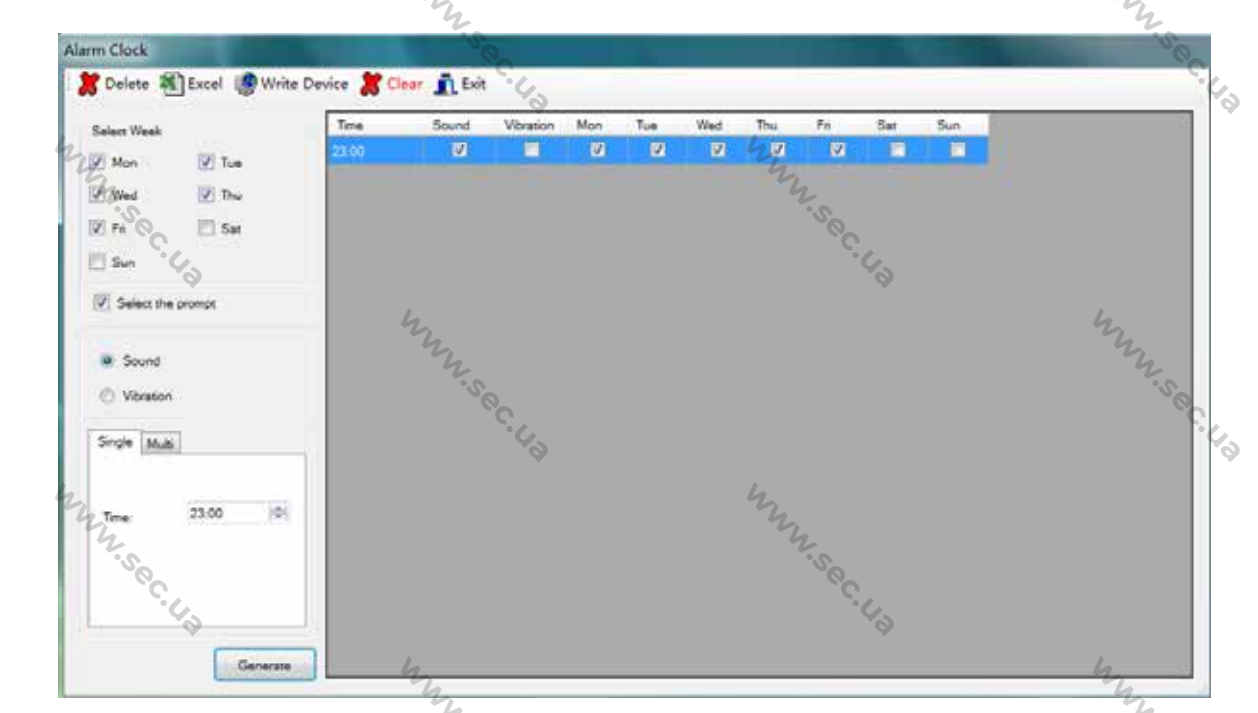

Якщо вам потрібно додати кілька варіантів увімкнення тривоги, ви можете натиснути [Multi], встановити час початку, час закінчення та час інтервалу.

**WWW.Sec.US** 

**WINSECUTER** 

WWW.sec.Ua

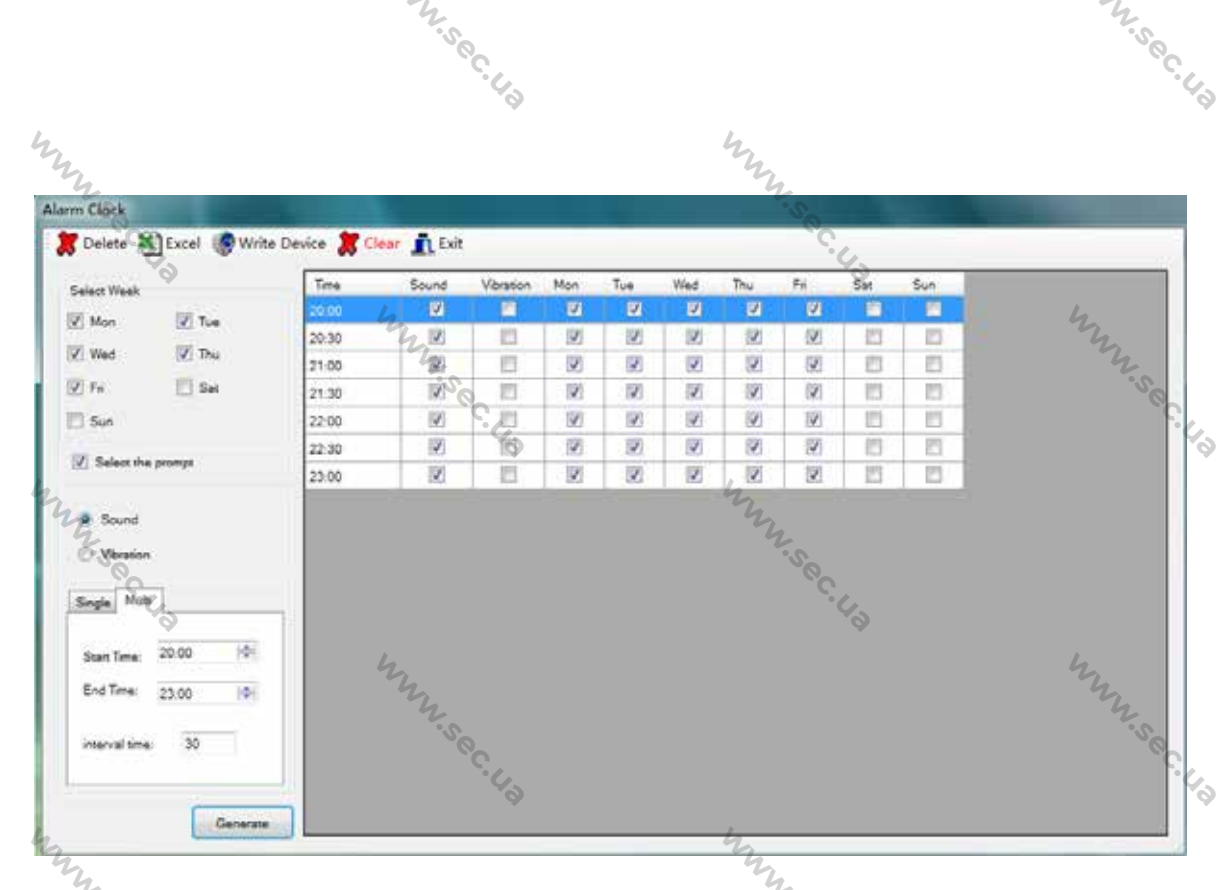

2. Виберіть часи і натисніть [Write Device], щоб синхронізувати їх з патрульним пристроєм. Після **VCПІШНОГО ЗАВЄ ДІ ДІ З'ЯВИТЬСЯ ПОВІДОМЛЕННЯ "Write complete". WWW.Sec.US** 

Якщо ви бажаєте очистити тривогу з патрульного пристрою, натисніть [Clear].

Якщо потрібно експортувати дані, натисніть [Excel] і виберіть шлях для збереження.

#### 3.6 Маршрут

WWW.sec.Ua

Ця функція дозволяє вибрати контрольні точки та розташувати їх у певному порядку для створення маршруту патрулювання. Маршрут патрулювання можна додавати, змінювати та видаляти.<br>1. Натисніть [Route] та [Add], введіть назву та натисніть [Save].<br>2. а́о́уа́ха́о́уа́ха́ха́д. 1. Натисніть [Route] та [Add], введіть назву та натисніть [Save].

**WINNING** 

I.Sec.Ua

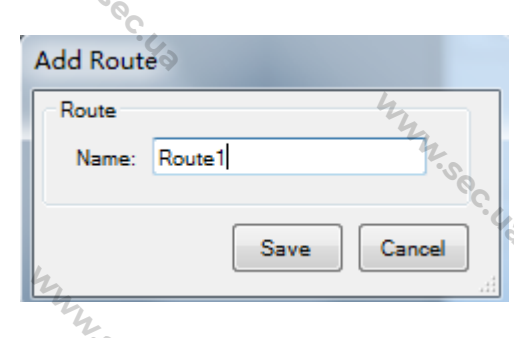

2. Виберіть маршрут, виберіть контрольні точки (за потреби встановіть прапорець [All]) та натисніть кнопку <sub>«</sub> щоб перемістити їх ліворуч.

Якщо потрібно перемістити контрольну точку вправо, перейдіть до неї та натисніть  $\mathcal{U}_\mathcal{U}_\mathcal{U}$ 

**WINSECTION** 

**WINSOCILL** 

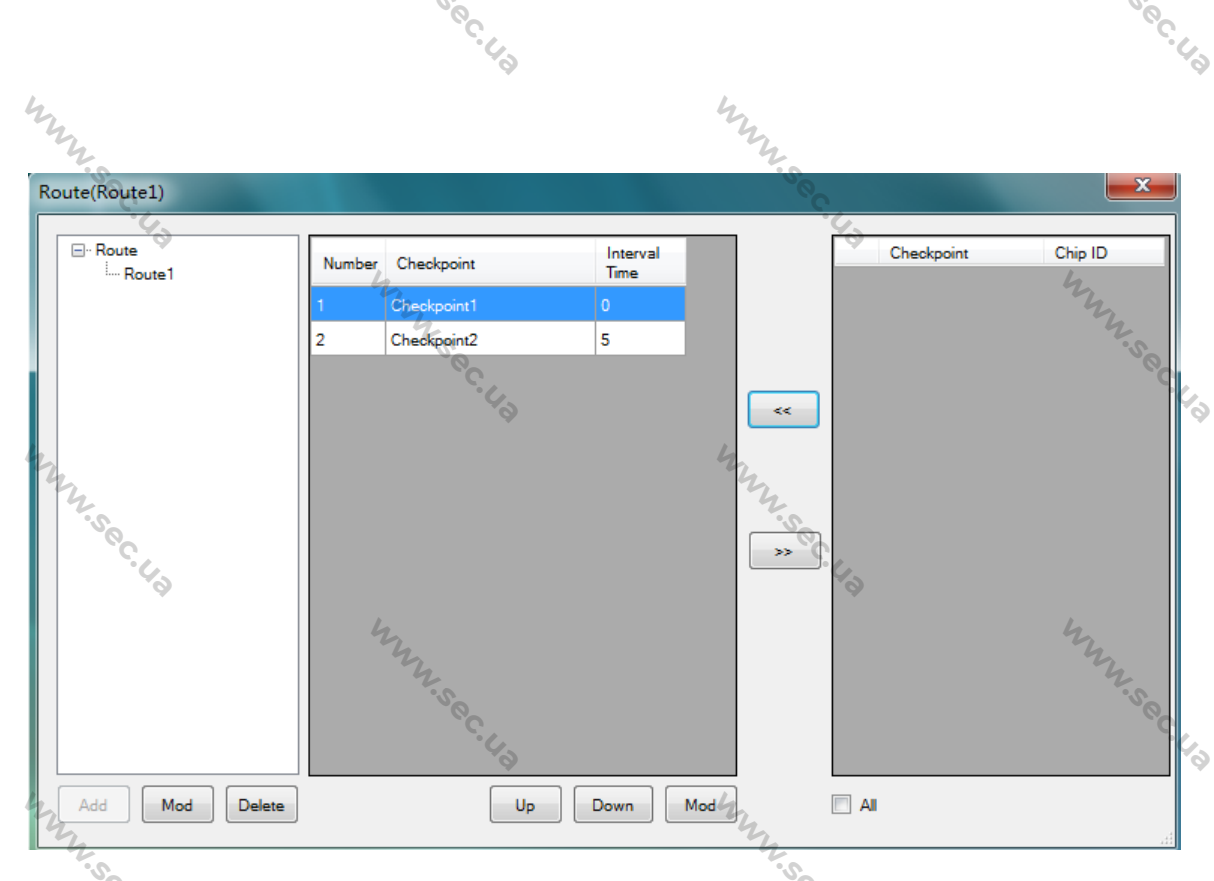

3. Виберіть контрольну точку та натисніть [Up] або [Down], щоб змінити порядок контрольних точок. Ви також можете натиснути [Mod], щоб змінити порядок та часовий інтервал контрольної точки.<br>Після модифікації натисніть [Save],<br>Фильманав часовий інтервал перевірки двох контрольних точок.<br>Фильманав часовий інтервал пере Після модифікації натисніть [Save].

Тимчасовий інтервал: означає часовий інтервал перевірки двох контрольних точок.

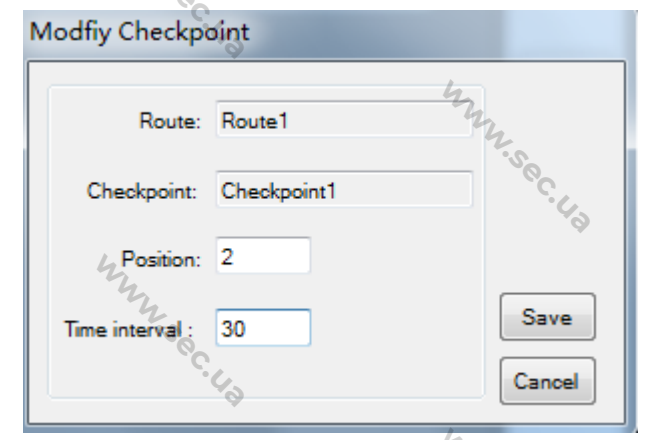

**WWW.Sec.US** 

**WINSOCILLA** 

Якщо потрібно змінити назву маршруту або видалити маршрут, ви можете натиснути [Mod] або [Delete] у лівій нижній частині.

#### 3.7 Планування

 $4\overline{ }$ 

WWW.sec.us

Ця функція дозволяє організувати дату та час патрулювання для заданого маршруту патрулювання. Ви можете додавати, видаляти план та експортувати дані плану у форматі Excel. 1. Натисніть [Plan], виберіть тиждень та маршрут, встановіть час початку та закінчення. Встановіть час патрулювання та час відпочинку. Час патрулювання: тривалість патрулювання зазначеного маршруту.

**M.Sec.Ua** 

Час відпочинку: визначає час відпочинку між двома патрулями.

2. Виберіть, чи слід увімкнути фіксований час або патрулювання за наказом.

M.Sec.Ua

**Фіксований час:** Якшо увімкнено, час перевірки кожної контрольної точки фіксується. Контрольна точка повинна бути перевірена в інтервальний час, раніше і пізніше за інтервал не допускається.

Помилка часу: Якщо встановлено помилку часу, час перевірки кожної контрольної точки повинен перебувати в діапазоні часу помилки. 0 означає, що помилка часу патрулювання не допускається.

Патрулювання за наказом: Якщо увімкнено, то контрольні точки маршруту повинні патрулюватися за наказом.

3. Натисніть [ОК], плани патрулювання будуть відображені у списку.

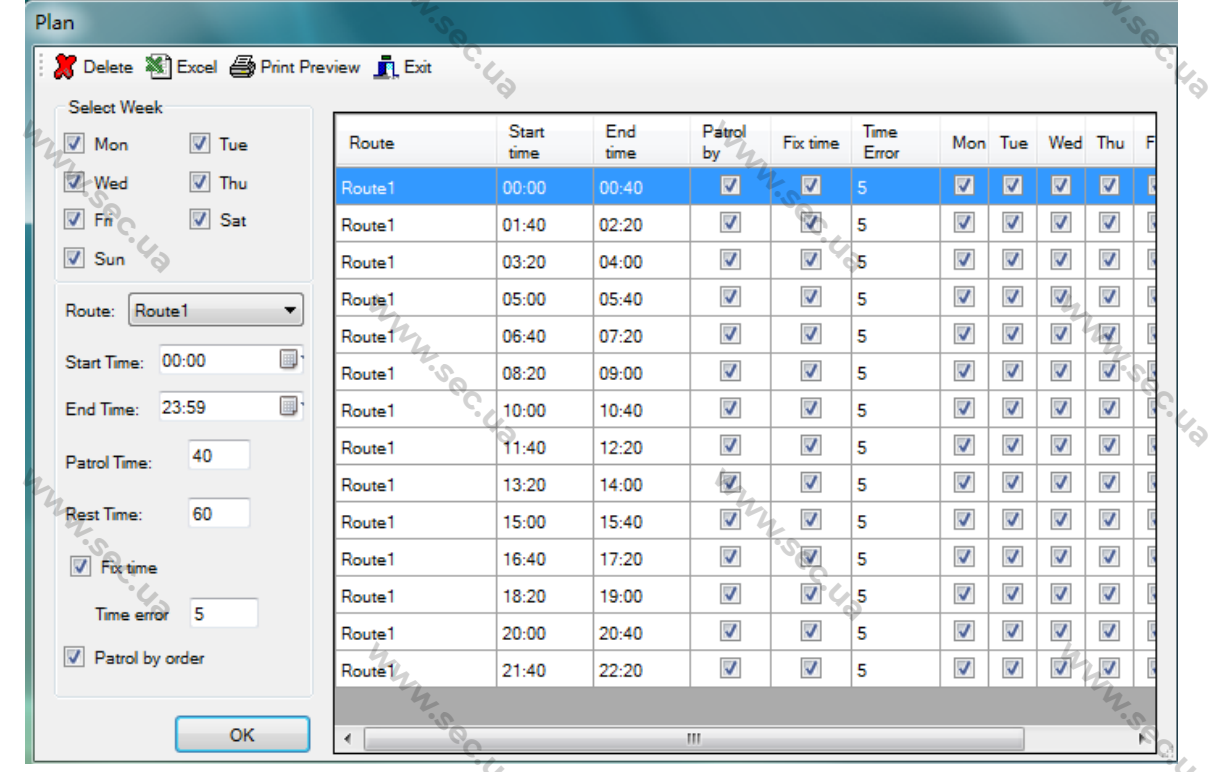

4. Ви можете вибрати план для видалення та натиснути [Delete]. Натисніть [Yes], щоб підтвердити видалення. Якщо потрібно експортувати дані плану, натисніть [Excel] **і виберіть шлях для збереження**.

#### 3.8 План на кілька днів

Ця функція дозволяє організувати багатоденний план патрулювання зазначеного маршруту патрулювання. Ви можете додавати, видаляти багатоденний план та експортувати дані багатоденного плану у форматі Excel.

1. Натисніть [Multi Day Plan], виберіть дату початку, дату закінчення та маршрут. Виберіть, чи потрібно патрулювати по порядку.

2. Натисніть [Generate the plan], багатоденний план буде відображено у списку.

M.Sec.Ua

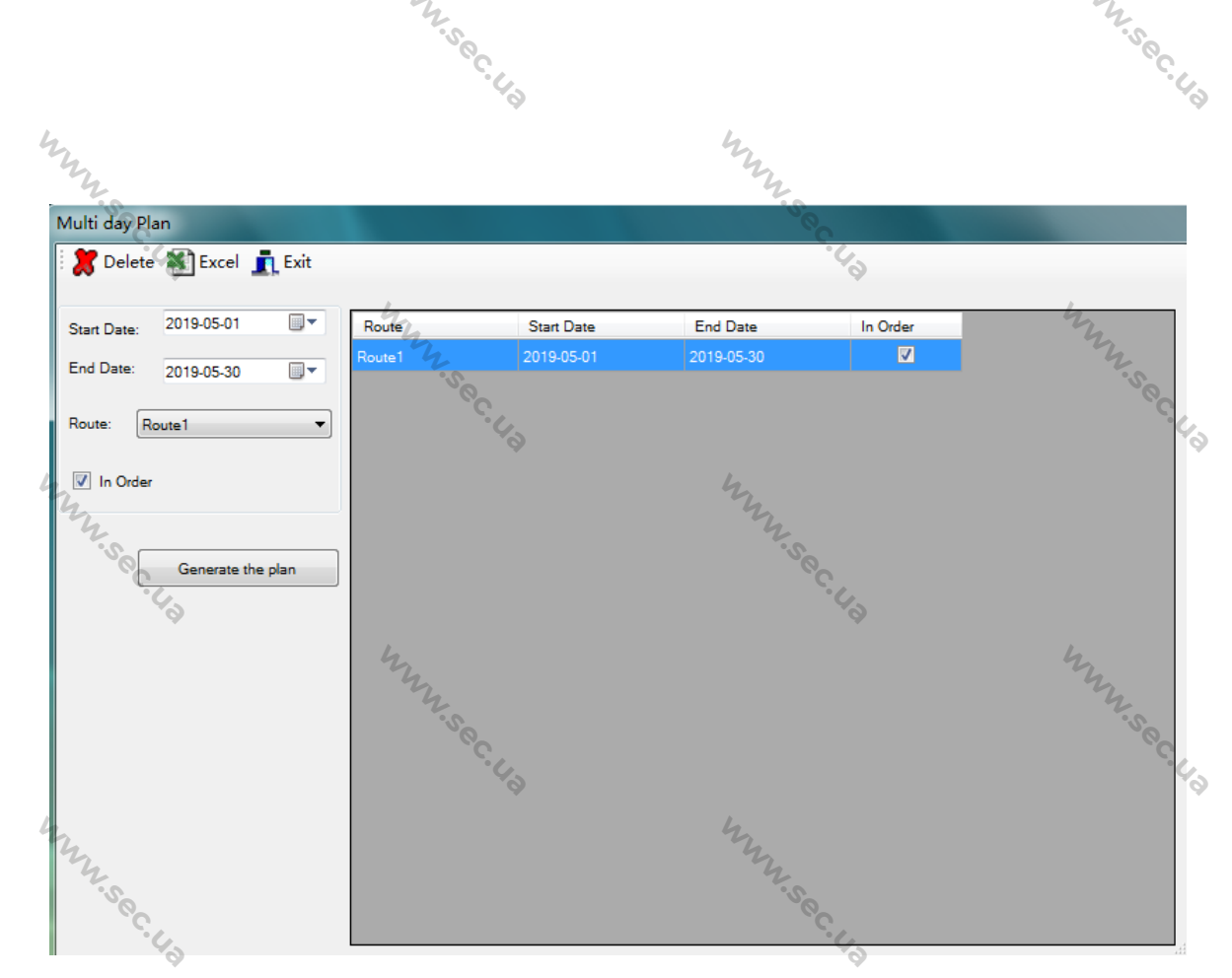

3. Ви можете вибрати багатоденний план для видалення та натиснути [Delete], натисніть [Yes] для підтвердження видалення.

Якщо ви бажаєте експортувати дані багатоденного плану, натисніть [Excel] і виберіть шлях для збе- $\epsilon_{\phi}$ реження. LOS

## 4 Оператор обробки даних

Після базового налаштування патрульні можуть розпочати патрулювання відповідно до плану патрулювання. Цей модуль дозволяє отримати дані патрулювання та переглянути звіт.<br>Чатисніть [Data Operator]. Меню відображається нижче:<br>Датисніть [Data Operator]. Меню відображається нижче:

System Set<sub>/2</sub>

About

etail report

WWW.sec.Ua

Ouit

WWW.sec.Ua

**WINSECUP** 

**TH** 

Натисніть [Data Operator]. Меню відображається нижче:

**Basic Setup** 

Read Data

**Guard Tour System** 

Data Operator

**Read Data** 

**Record List** 

Detail report

Plan report

**WINSECUTER** 

Summary report

12

Immusec.Ua

## 4.1 Зчитування даних

Підключіть патрульний пристрій до програми за допомогою USB-кабелю та натисніть [Read Data] >

**WWW.Sec.US** 

W.Sec.Ua

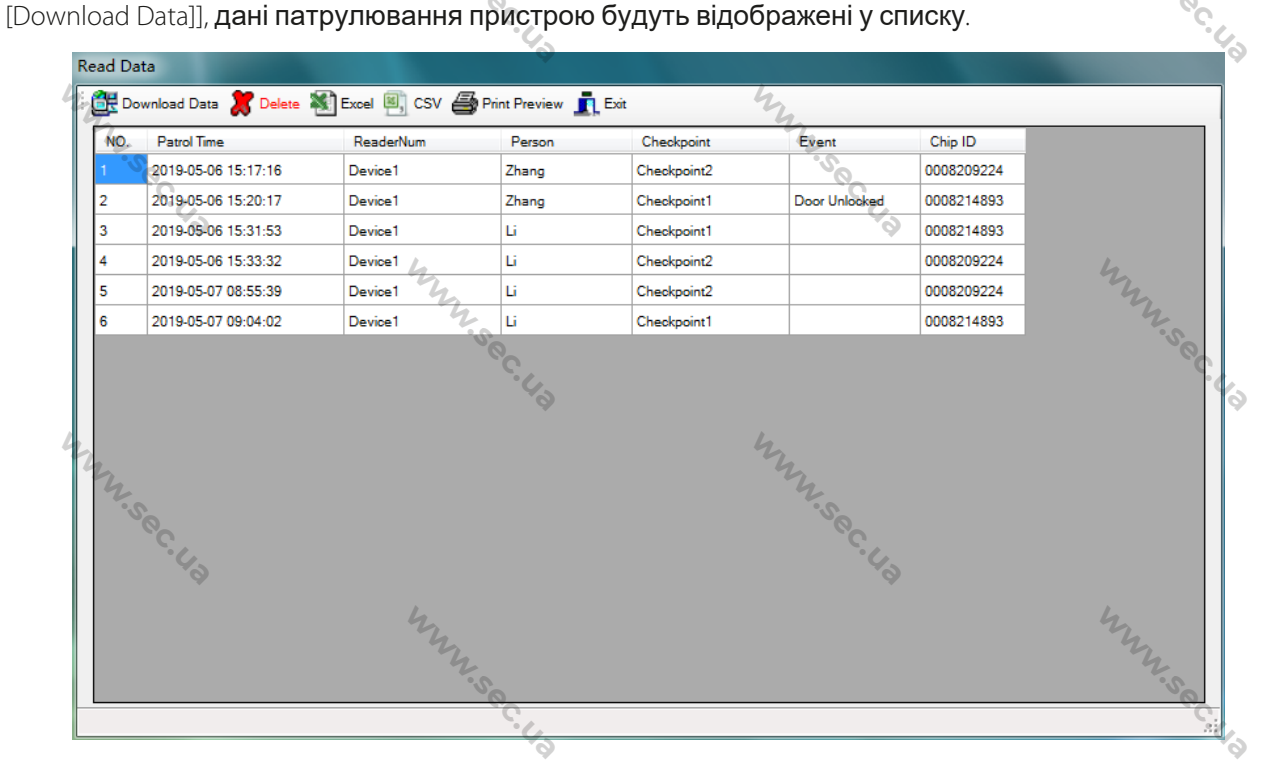

Ви можете вибрати запис для видалення та натиснути [Delete], натисніть [Yes] для підтвердження видалення. Якщо потрібно експортувати дані патруля, натисніть [Excel] або [CSV] і виберіть шлях для збереження.

WWW.sec.Ua

**WINSECTION** 

#### 4.2 Журнал записів

WWW.sec.Ua

Ви можете отримати список записів патрулювання за фільтрами та переглянути статистику діаграми. Натисніть [Record List] та виберіть фільтри (ReadNum, Checkpoint, Person, Event) та сортування. ɉɨɬɿɦ ɧɚɬɢɫɧɿɬɶ [Data Query], ɭ ɫɩɢɫɤɭ ɡ'ɹɜɢɬɶɫɹ ɩɨɬɪɿɛɧɢɣ ɡɚɩɢɫ ɩɚɬɪɭɥɸɜɚɧɧɹ.

**WWW.Sec.US** 

13

WINN

WWW.sec.Ua

**WINSOCILE** 

**M.Sec.US** 

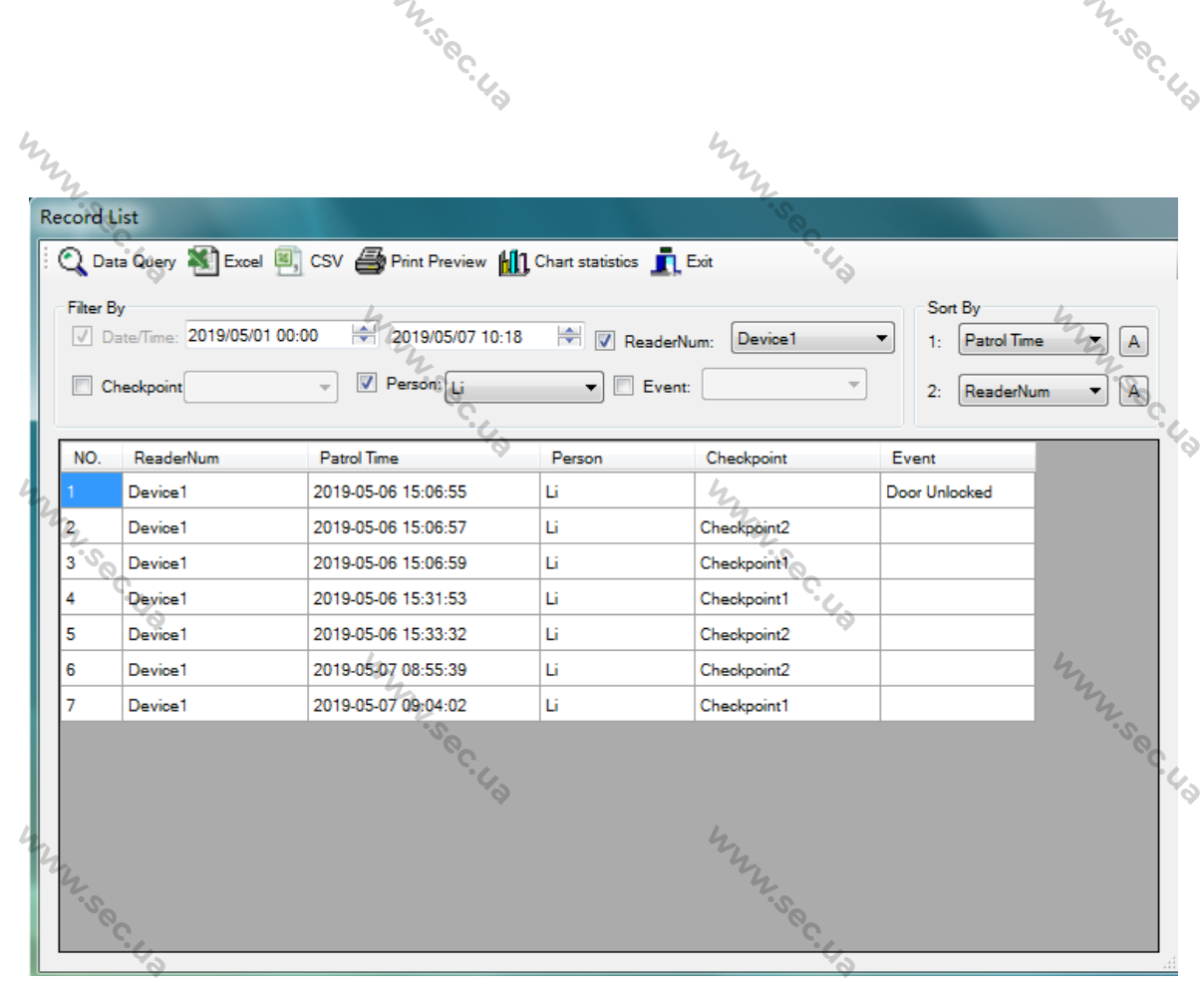

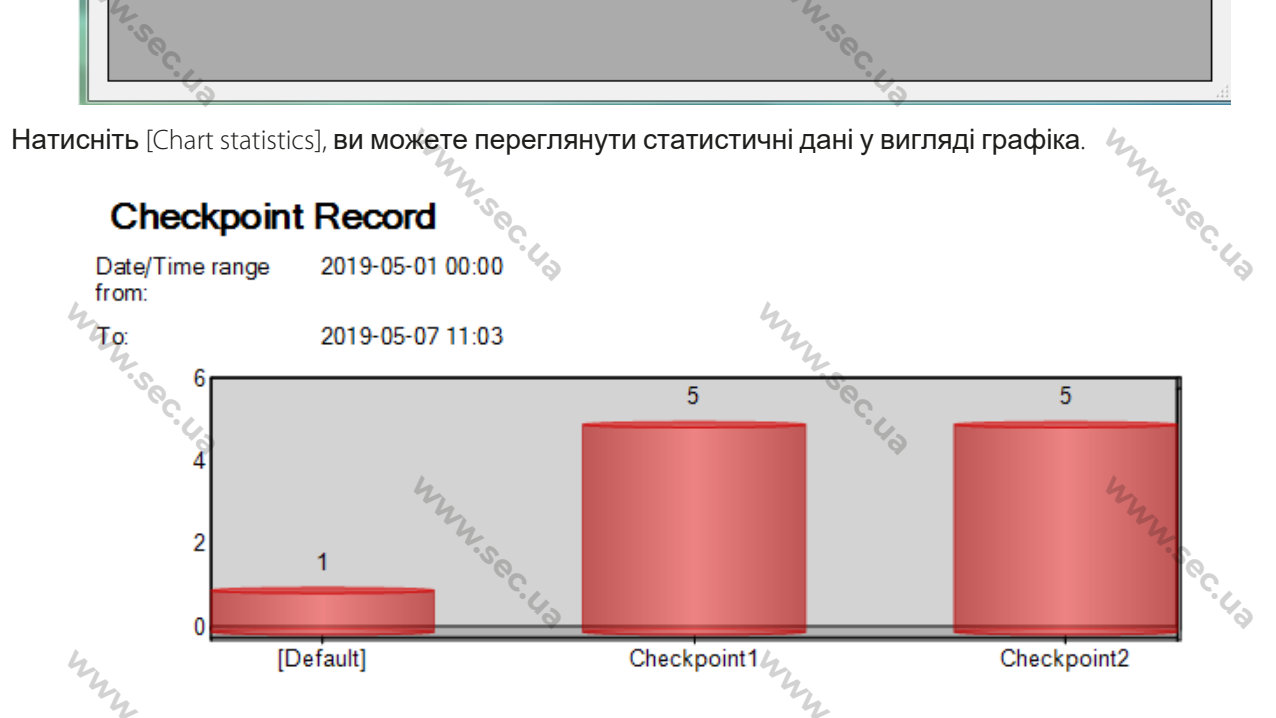

Якщо потрібно експортувати запис патрулювання, натисніть [Excel] або [CSV] і виберіть шлях для збереження. Ų,

ö

**WWW.Sec.** 

**WINSECUTER** 

#### 4.3 Звіт про плани

Перед переглядом короткого та детального звіту необхідно проаналізувати план патрулювання.

Натисніть [Plan Report], виберіть початкові та кінцеві дані та натисніть [Start].

**WINSOCILLA** 

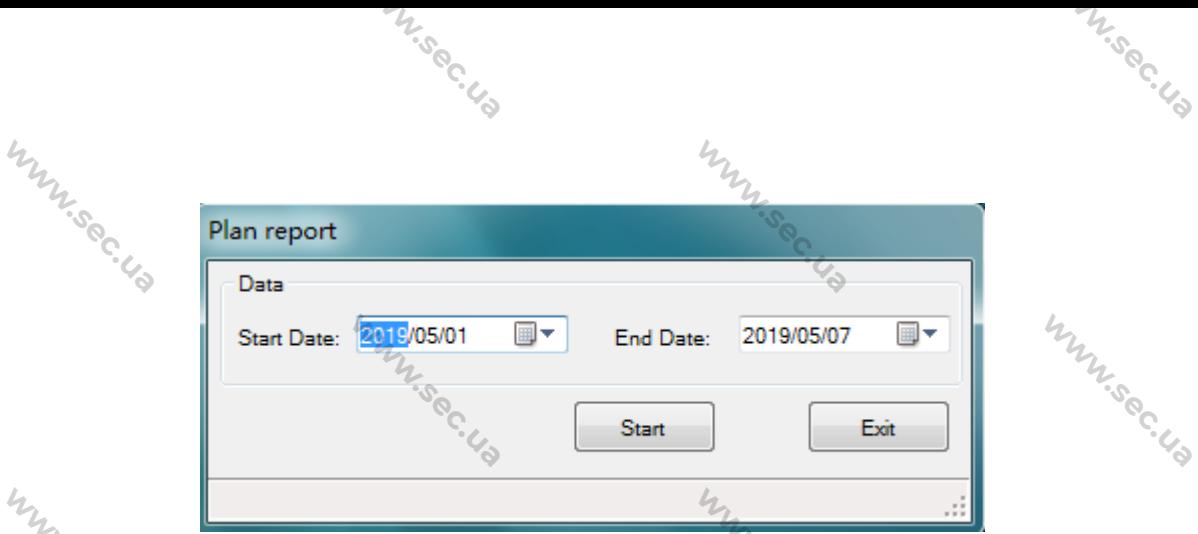

Після появи повідомлення "Complete" натисніть [Exit], після чого ви зможете переглянути короткий та докладний звіт.

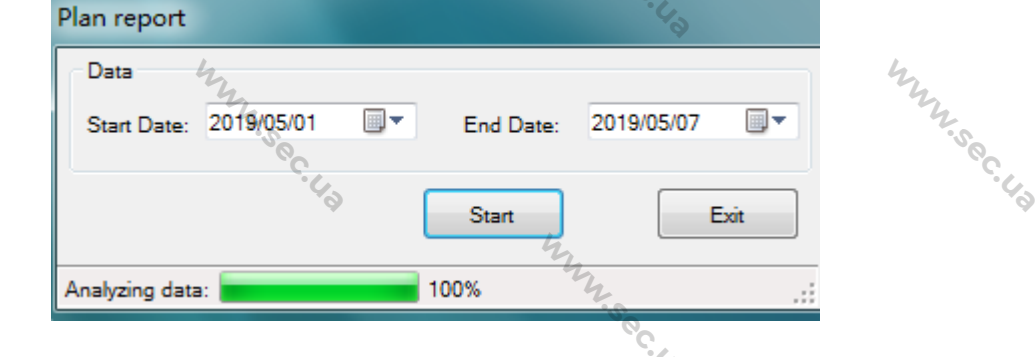

## 4.4 Короткі звіти

**WWW.Sec.** 

 $4$ 

Натисніть [Summery Report], виберіть фільтр та сортування, а потім натисніть [Data Query]. Результати

короткого звіту будуть показані нижче:

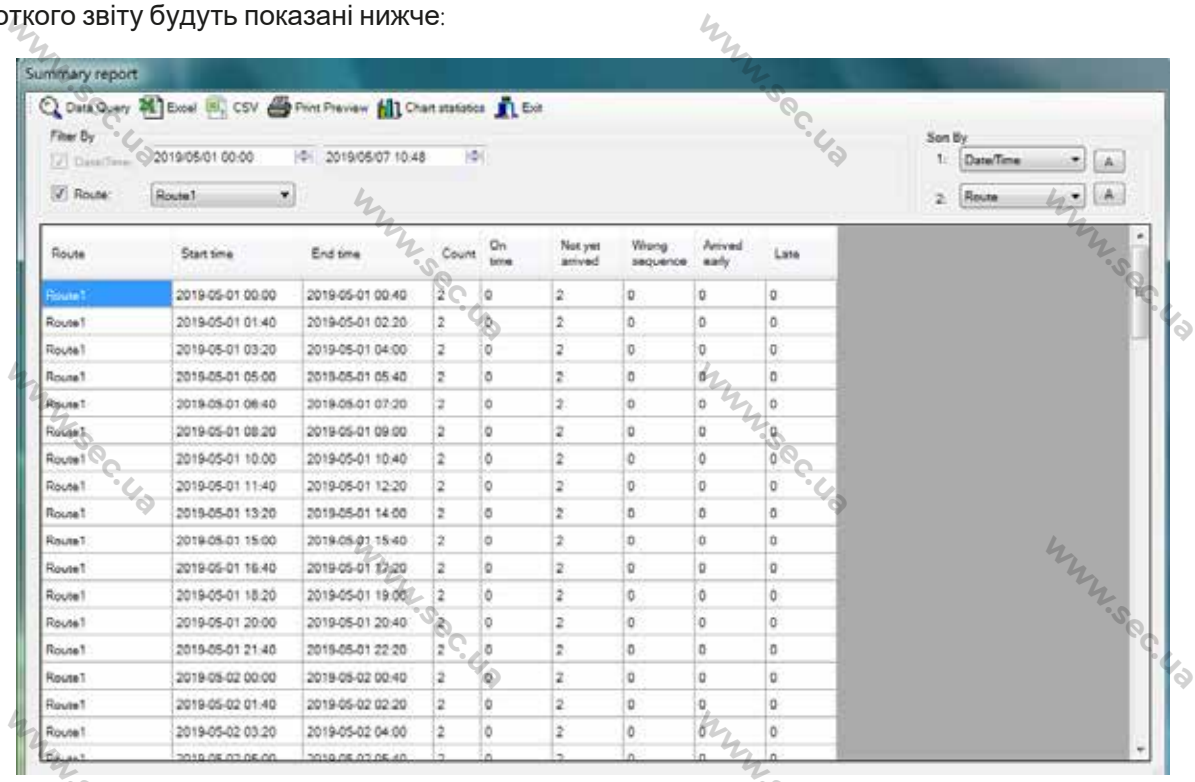

Він містить маршрут, час початку, час закінчення, підрахунок, прибув вчасно, ще прибув, неправильна послідовність, прибув раніше чи пізніше.

**WINSECTED** 

15

**WINSSOCIA** 

WINN

Ви можете переглянути відхилення від нормального стану плану патрулювання.

W.Sec.Ua

Натисніть [Chart statistics], ви можете переглянути статистичні дані у вигляді графіка.

M.Sec.Ua

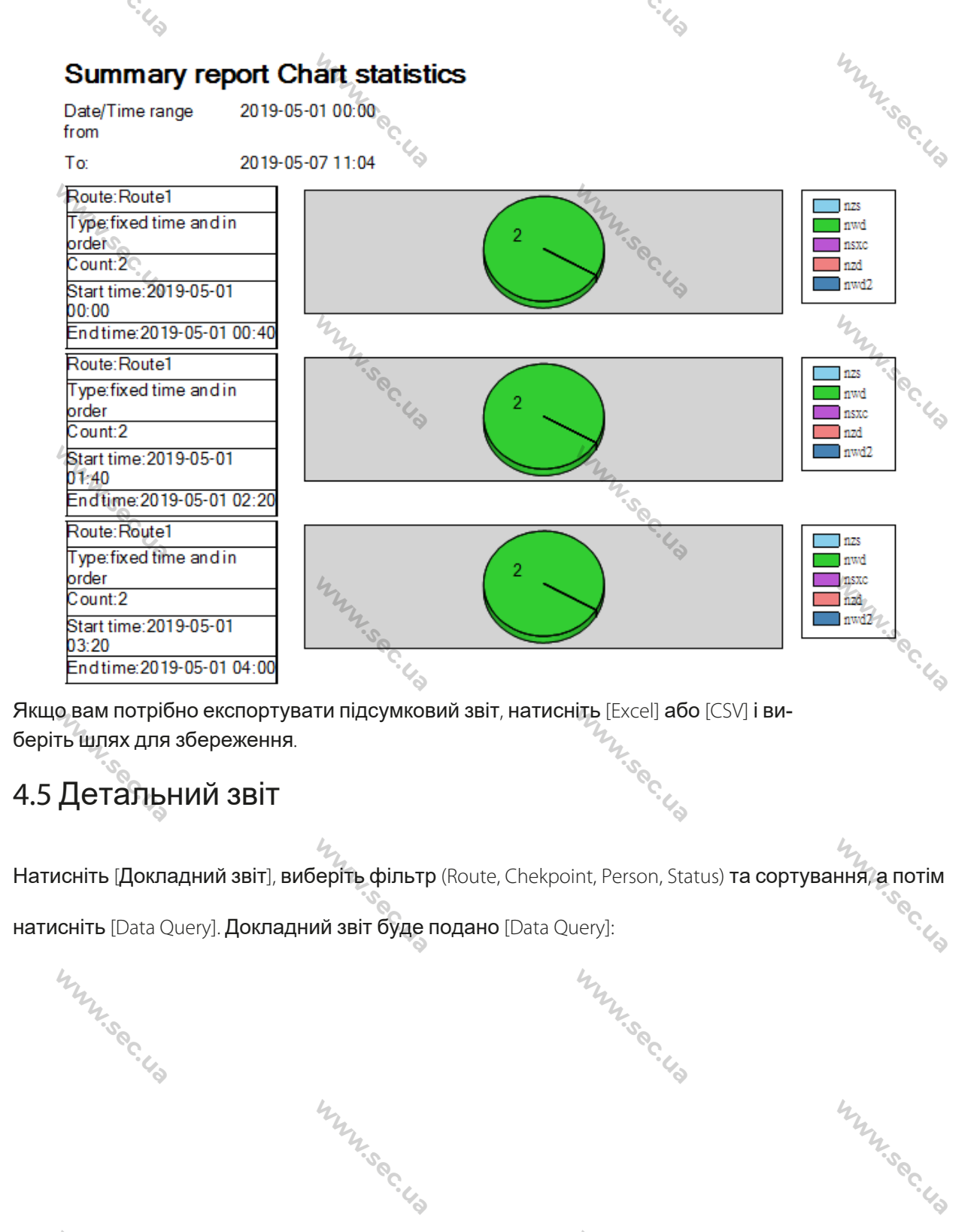

WWW.sec.Ua

**WW.Sec.UP** 

**WINS BC.US** 

16

 $4$ 

WWW.sec.Ua

ś

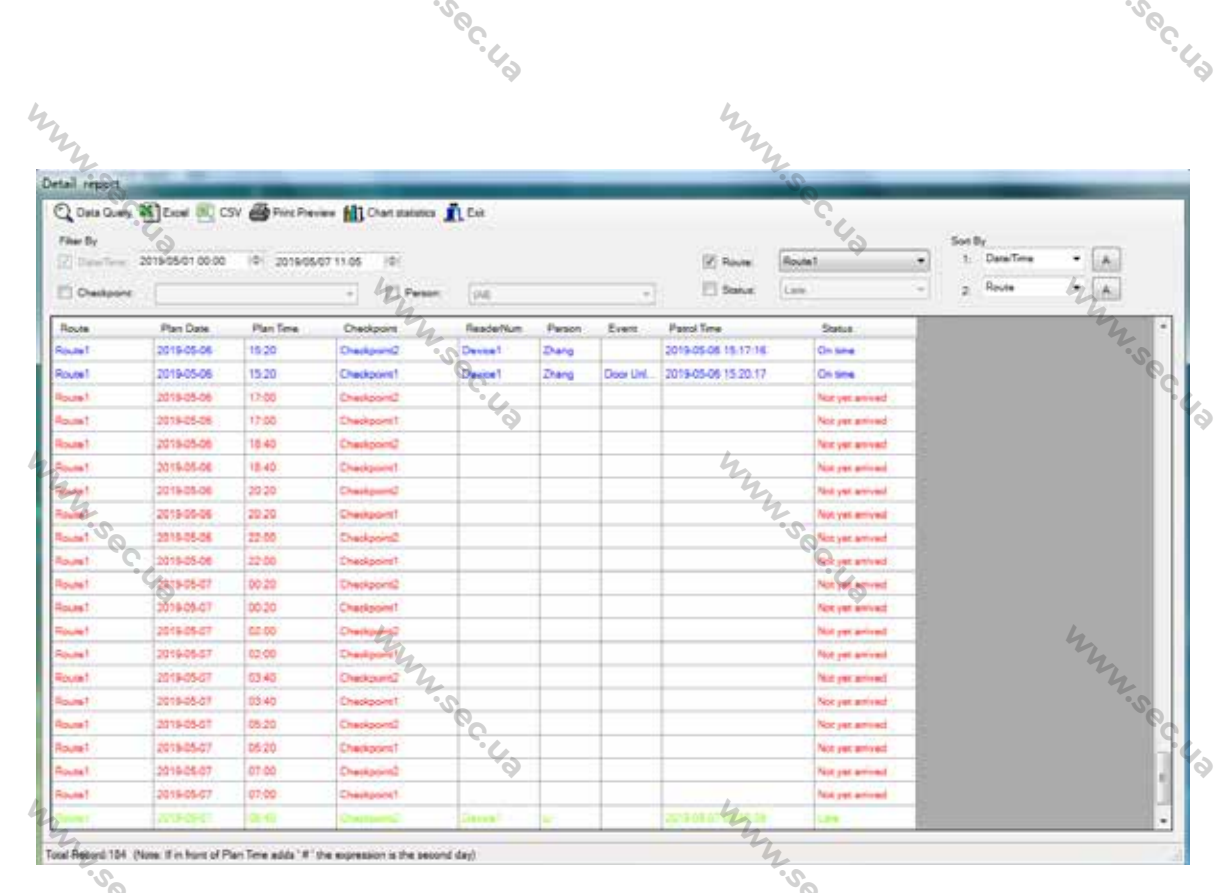

 $\mathcal{L}_{L}$ 

Він містить маршрут, дату плану, час плану, контрольну точку, RederNum, людину, подію, час отримати докладну інформацію про відхилення від графіка патрулювання. Натисніть [Chart statistics], ви можете переглянути статистичні дані у вигляді діаграми.

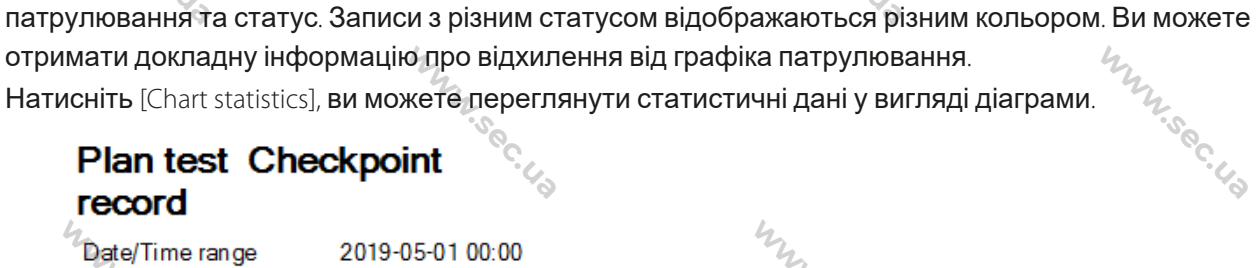

from:

८

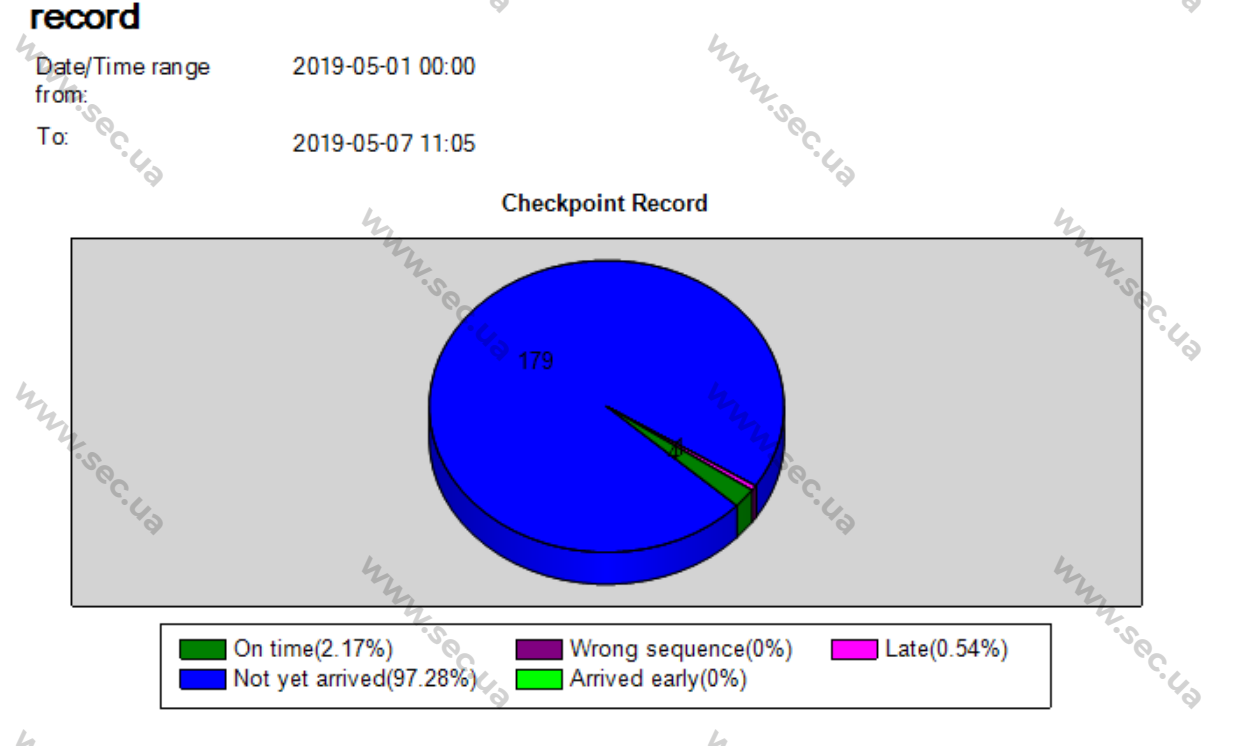

17

**WINSECUTER** 

 $\mathcal{L}_{\mathcal{L}}$ 

Якщо вам потрібно експортувати докладний звіт, натисніть [Excel] або [CSV] і виберіть шлях для збереження.

**WINSECUTER** 

## 5 Системне налаштування

W.Sec.Ua

Натисніть [System Set]. Меню показано нижче:

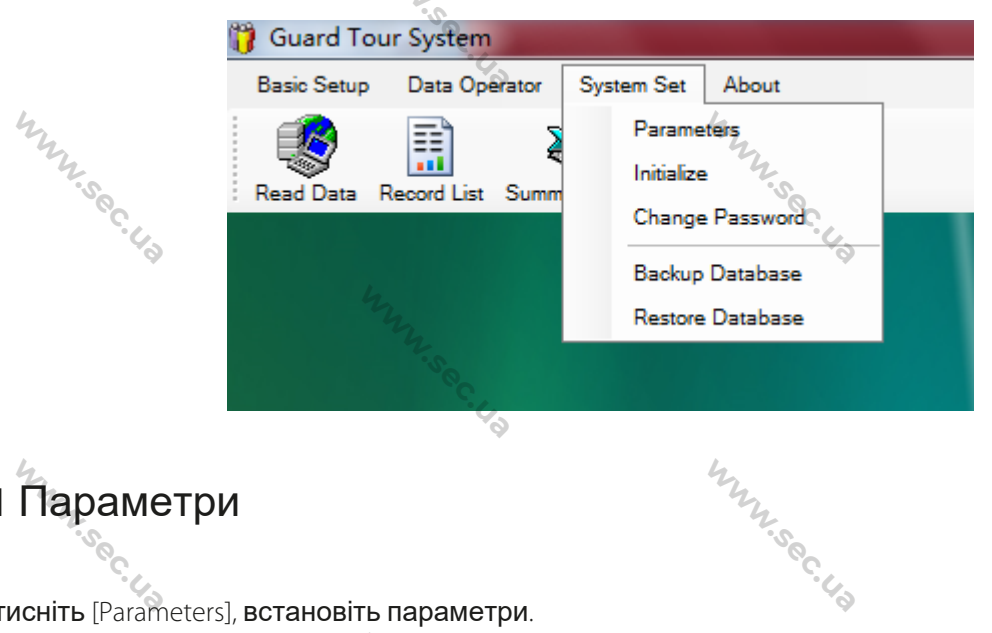

WWW.sec.Ua

M.Sec.Ua

WWW.sec.Ua

Innivec.us

WINN

**WINSECUTER** 

## 5.1 Параметри

WWW.sec.U.S

Натисніть [Parameters], встановіть параметри.

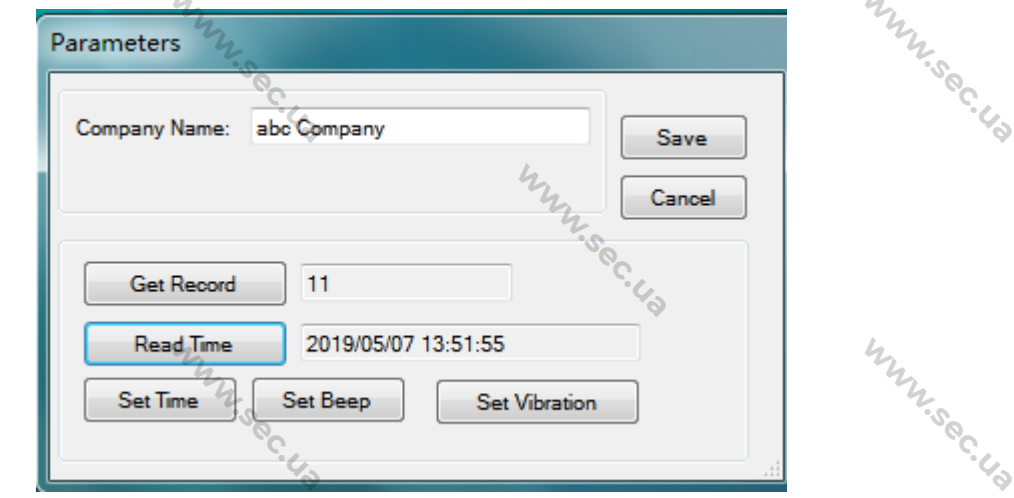

Назва компанії: Ви можете ввести назву компанії. Воно буде відображатись у лівій нижній частині сторінки системи.

Отримати запис: Відображає кількість записів.

**Час:** Відображає поточний час.

L.Sec.U.S

Встановлення часу: дозволяє перевірити час патрульного пристрою.

**M.Sec.Ua** 

Встановити звуковий сигнал/встановити вібрацію: Використовується для вибору способу оповіщення пристрою: Звуковий сигнал або Вібрація. **WWW.Sec.US** 

Після налаштування натисніть [Save], щоб вийти.

## 5.2 Ініціалізація

WWW.sec.Ua

Тут можна очистити дані патрулювання в системі. Натисніть [Initialize], виберіть дані, які потрібно очистити (за потреби встановіть прапорець [All]), та натисніть [OK]. Вибрані дані будуть очищені.

WWW.sec.Ua

**WWW.Sec.** 

M.Sec.Ua

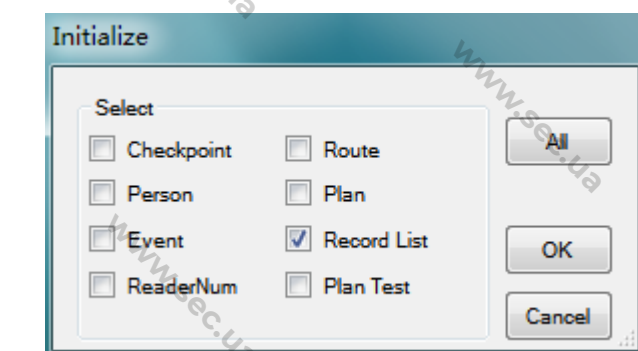

## 5.3 Зміна пароля

**WWW.Sec.US** 

**WWW.Sec** 

**WWW.Sec.US** 

Користувач може використовувати цю функцію для зміни пароля входу для забезпечення безпеки системи. Натисніть [Change Password], відкриється сторінка редагування. Виберіть користувача, введіть новий пароль і введіть його знову, натисніть [Save], щоб зберегти зміни.

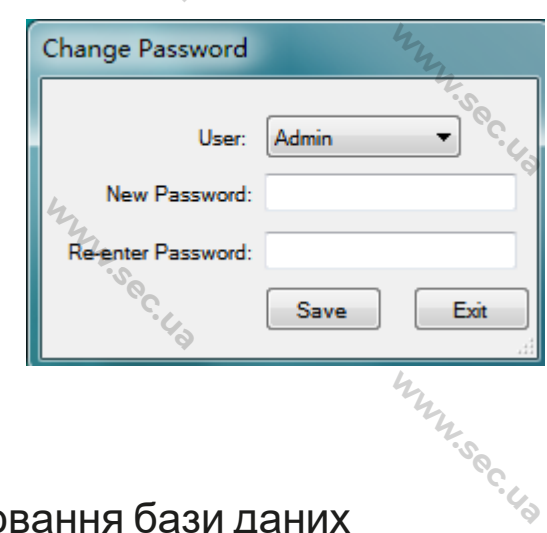

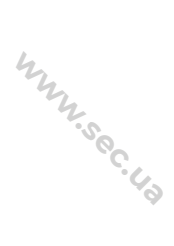

℅

Innivec.us

M.Sec.Ua

#### 5.4 Резервне копіювання бази даних

Натисніть [Backup Database] та виберіть шлях для збереження. Після резервного копіювання з'явиться запит: L.Sec.La X

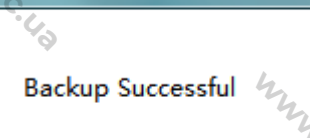

**WISSOCILE** 

**FSGC.US** 

19

**WINSECUP** 

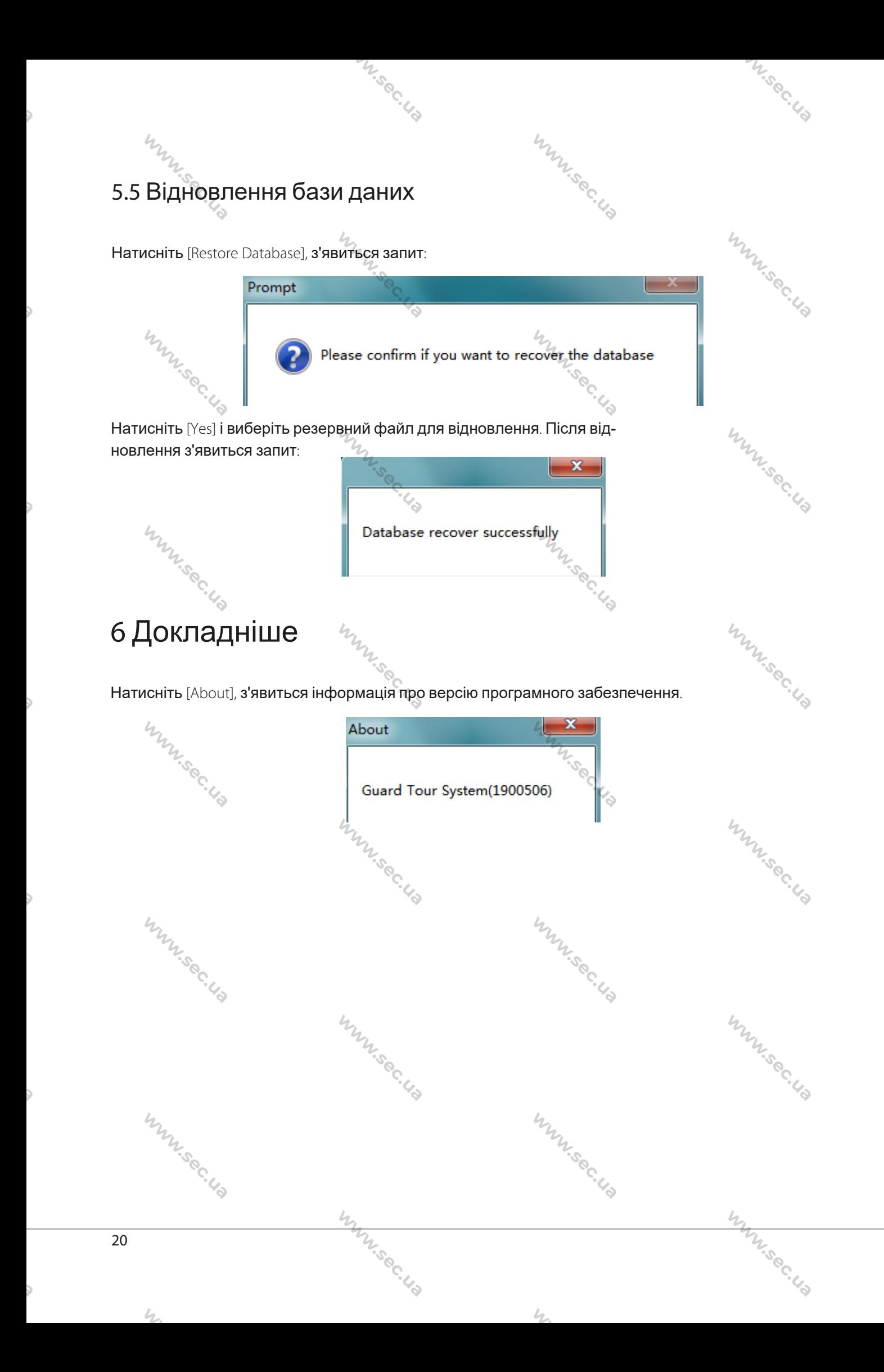

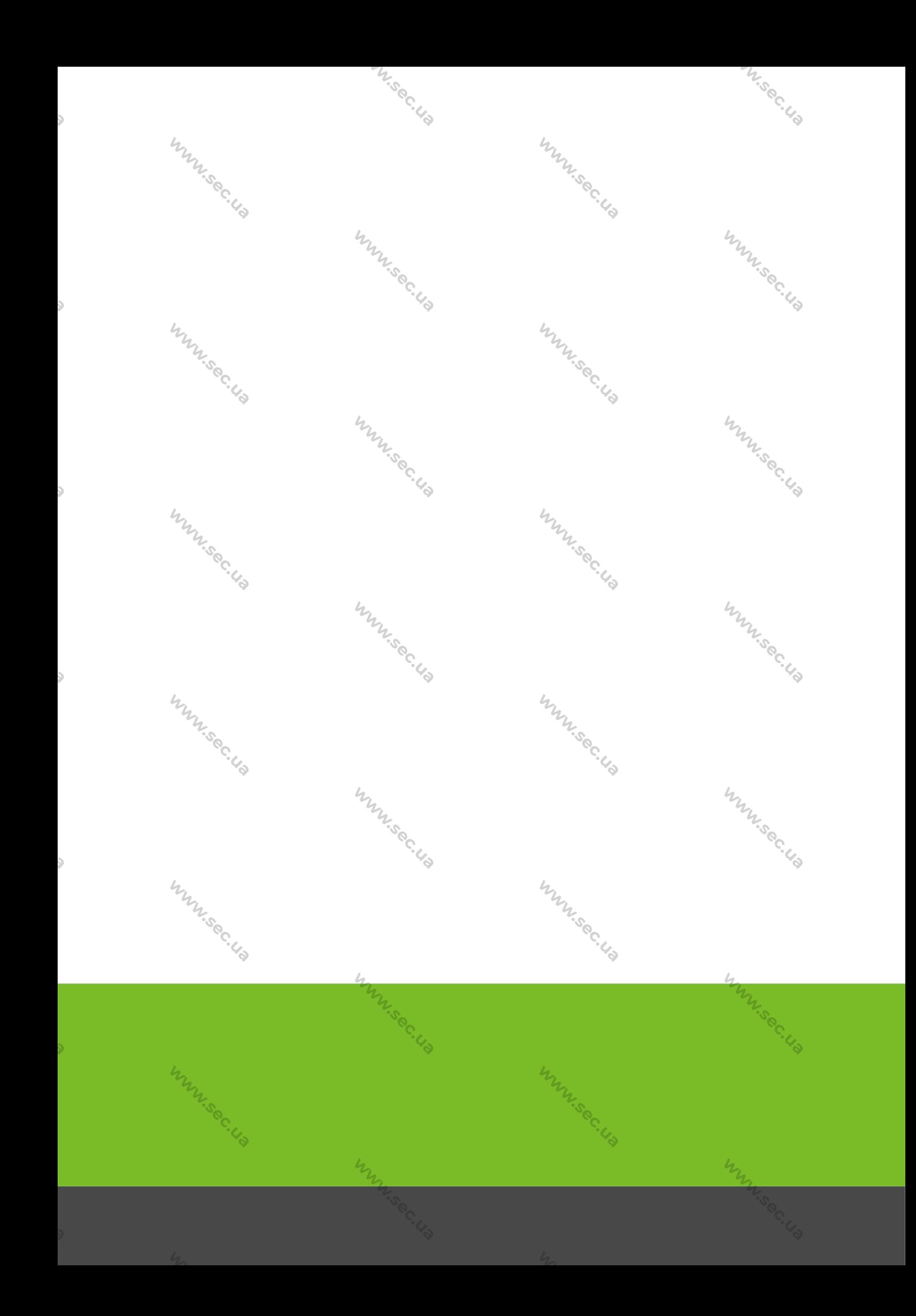